## SHARING YOUR RECORDING

If you did not specify a folder or course when you began recording, your instructor and classmates cannot see your recording until you share it. Your recording can be found in the **My Media** folder in YuJa. When you click **My Media**, you'll see a folder titled **Default Collection**, which is the default location for all recordings. There are two main ways to share or distribute a recording. Please check with your instructor to see which method they prefer.

## 1. Publish Your Video to a Course

- 1. In YuJa, locate your recording
- 2. Hover your mouse over the thumbnail image of the video and select **Publish**
- 3. Browse all channels and select the course(s) in which to publish the video
- 4. Click Select

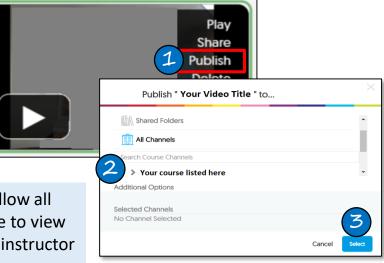

Publishing a recording to a course will allow all students enrolled in that course to be able to view your video. If your video should go to your instructor only, use the method listed below.

## 2. Provide a Direct Link to Your YuJa Video

- 1. In YuJa, locate your video
- 2. Hover your mouse over the video and choose More
- 3. In the More menu, Choose Links
- 4. Select the code beneath **Direct Link** and copy the link
- 5. Paste the link as desired. You can paste the link in an assignment dropbox, a discussion forum, an email, website, etc.

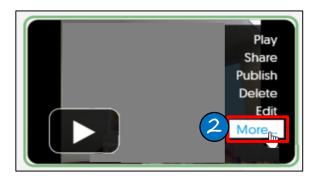

| 3 | + | Actions | Embed this Video: |
|---|---|---------|-------------------|
|   | 0 | General |                   |

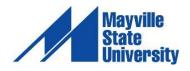